# 阳光七电子商务平台

## 中国兵器工业集团客户风险信息系统

## 成员单位操作手册

**2020** 年 **7** 月

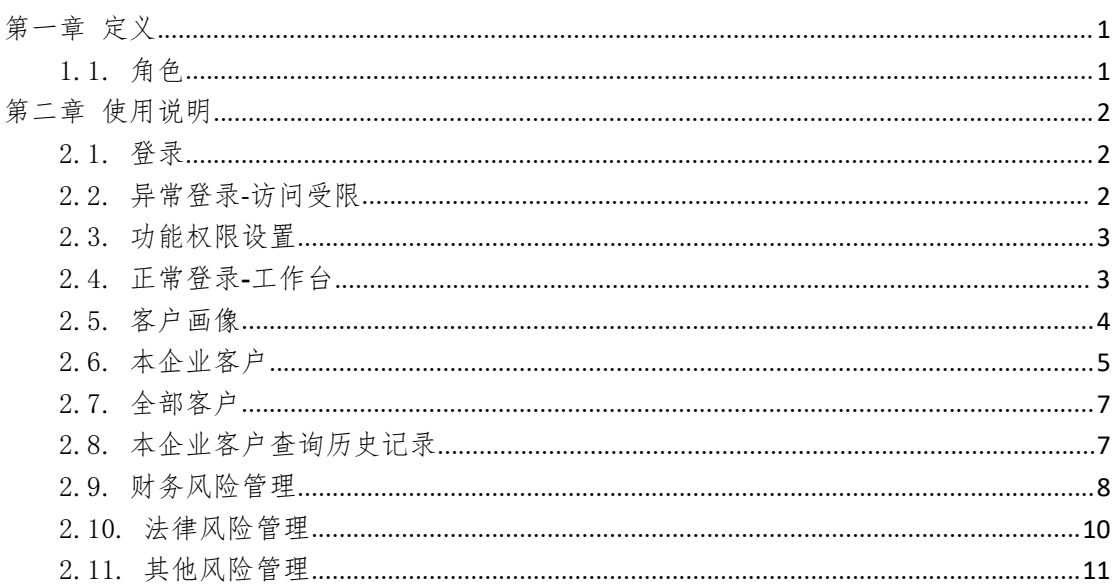

## 目录

## <span id="page-2-0"></span>第一章 定义

- <span id="page-2-1"></span>1.1.角色
- 集团:代表中国兵器工业集团有限公司。
- 成员单位:代表中国兵器工业有限公司下的所有子公司。

## <span id="page-3-0"></span>第二章 使用说明

### <span id="page-3-1"></span>2.1.登录

- ◆ 地址: https://saleclient.norincogroup-ebuy.com/cspweb/
- 菜单:首页登录
- 功能描述:基本登录功能,与现有平台登录互通
- 界面:

●●● 阳光七采 中国兵器工业集团客户风险信息系统

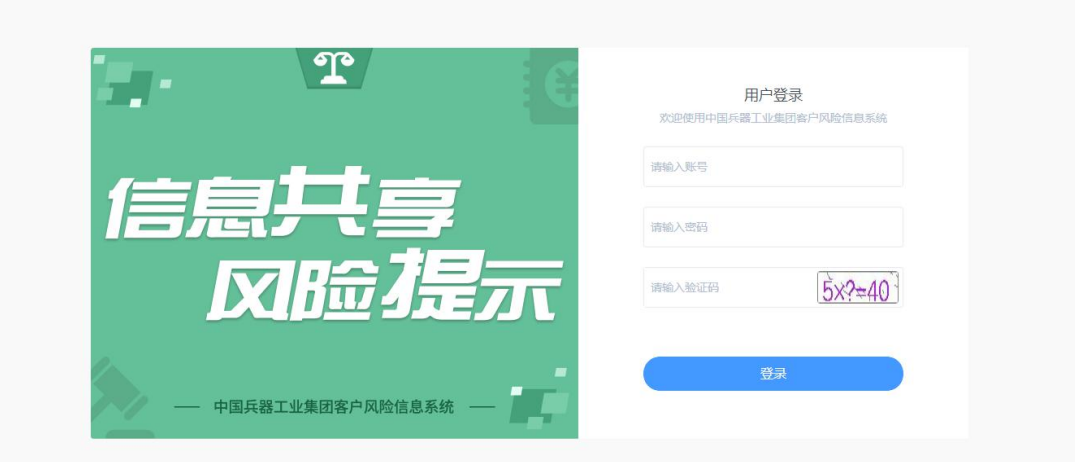

操作:

1. 【登录】:输入账号密码后实现平台登录,登录后自动跳转工作台。

### <span id="page-3-2"></span>2.2.异常登录**-**访问受限

- 菜单:登录页登录
- 功能描述:登录后提示无系统访问权限
- ◆ 界面:

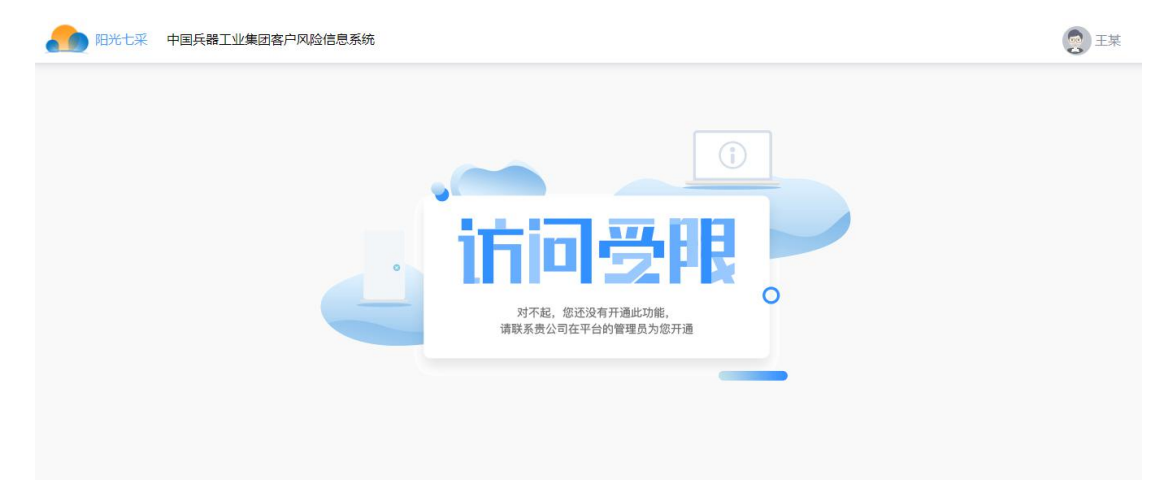

◆ 说明:

1. 情况一,您并非兵器成员单位,您将无法使用该系统

**2.** 情况二,您为成员单位下的操作员,管理员暂未给您分配系统的操作权限,请联 系管理员参照下一章节分配权限

### <span id="page-4-0"></span>2.3.功能权限设置

- 菜单:电商平台-我的平台-基本设置-员工管理-员工功能权限管理-客户监管
- 功能描述:管理员设置各个操作员的操作权限
- ◆ 界面:

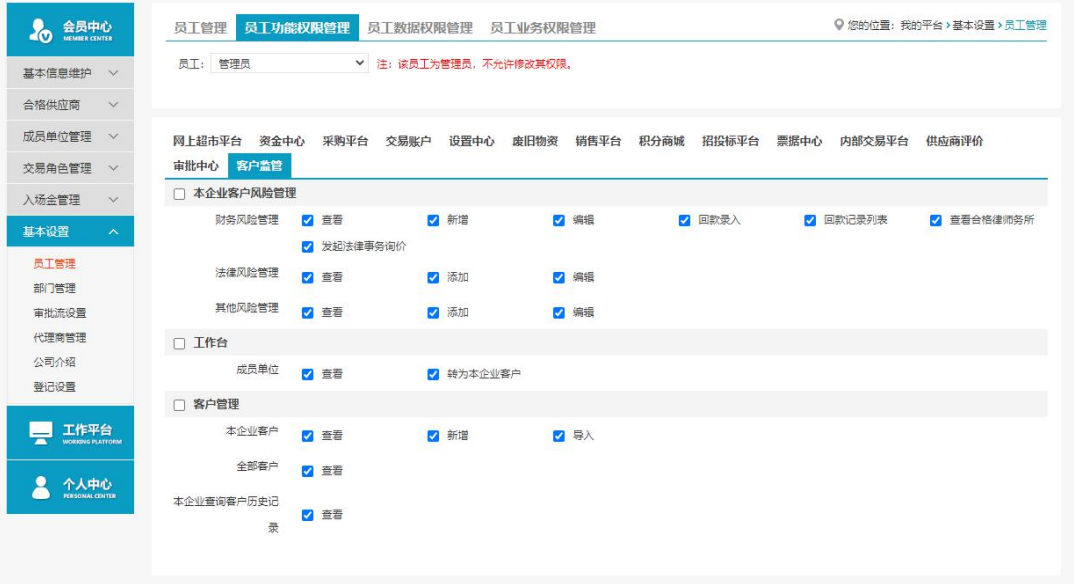

操作:

1. 【保存】:将所选权限赋予所选员工,去掉勾选效果可实现权限删除。

◆ 说明:

1. 客户监管平台的功能权限管理与以前各模块设置相同。

### <span id="page-4-1"></span>2.4.正常登录**-**工作台

- 菜单:首页登录-工作台
- 功能描述:客户风险信息系统的工作台,快捷展示本企业各项客户信息,支持链接各个 菜单页面
- ◆ 界面:

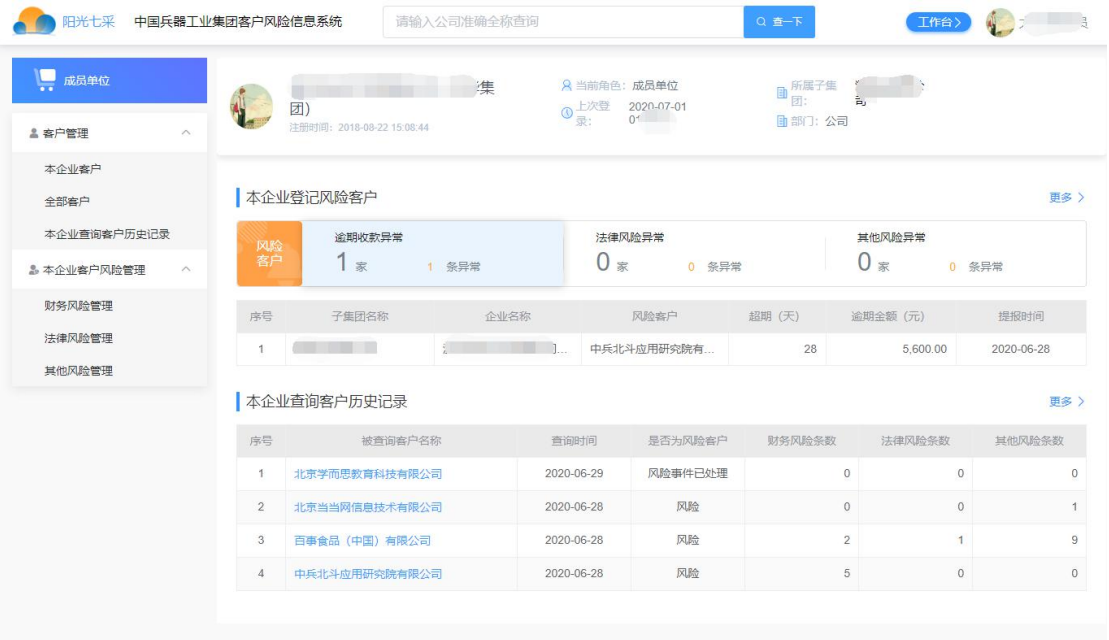

页眉操作:

1. 【查一下】:任何页面均可使用,本系统核心功能,支持查询全国范围内所有企业的 基本信息(基本信息会每月定时与天眼查网站同步更新),及其相关风险信息(如果所 查公司为集团某企业客户并被登记了风险信息),包括集团内客户及集团外客户,使用

#### 时请注意按照公司准确全称进行输入。

2. 【工作台】:任何页面均可点击,点击返回工作台

- 左侧菜单操作:
	- 1. 【菜单】:点击跳转至对应菜单页面
- 工作台信息展示:
	- 1. 【逾期收款异常】【法律风险异常】【其他风险异常】:支持点击切换风险信息展示
	- 2. 【更多】:支持点击跳转至对应菜单

#### <span id="page-5-0"></span>2.5.客户画像

- 菜单:查一下/各个客户列表菜单中点击客户名称
- 功能描述:查看企业的详细的基本信息及相关风险信息
- ◆ 界面:

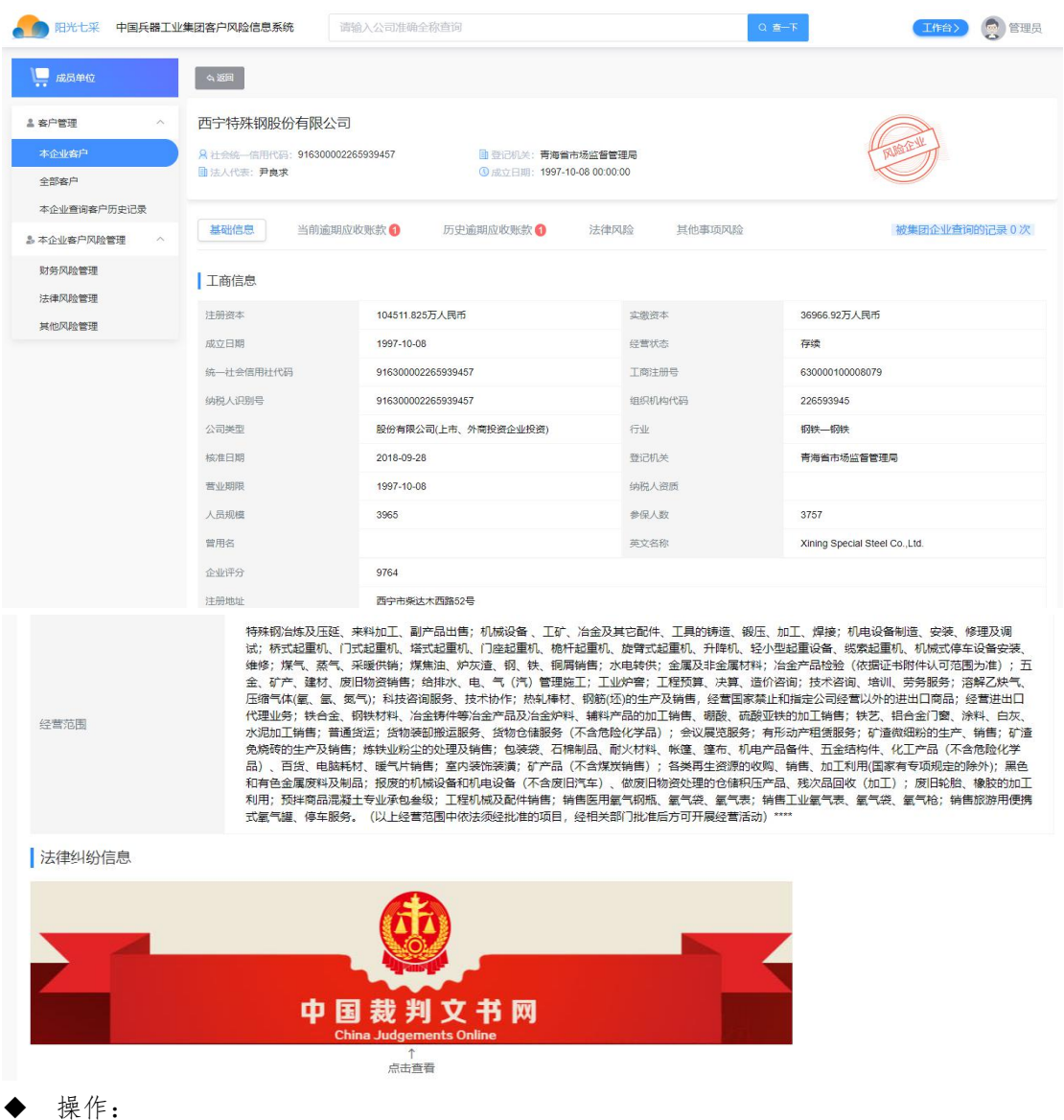

1. 【返回】: 返回列表页

2. 【基础信息】【当前预期应收款】【历史预期应收款】【法律风险】【其他事项风险】: 支持点击切换客户画像页面下方展示的内容,若该企业被本集团成员单位登记并登录了 风险信息,此处均会进行展示

3. 【中国裁判文书网】:点击跳转至中国裁判文书网,可进一步查询企业的法务相关信 息 しゅうしょう しゅうしょう しんしゅう しんしゅう しんしゅう

4. 【被集团企业查询的记录】:点击查看当前企业被查询的历史足迹

◆ 说明:

1. "风险企业"标识说明当前企业存在集团成员单位已登记的风险信息,需留意

2. 若您发现所查的当前企业仅有【基础信息】,则说明该企业尚未被任何成员单位登记 风险信息/并不是集团成员单位的客户企业

#### <span id="page-6-0"></span>2.6.本企业客户

- 菜单:客户管理-本企业客户
- 功能描述:成员单位新增本单位客户,支持导入

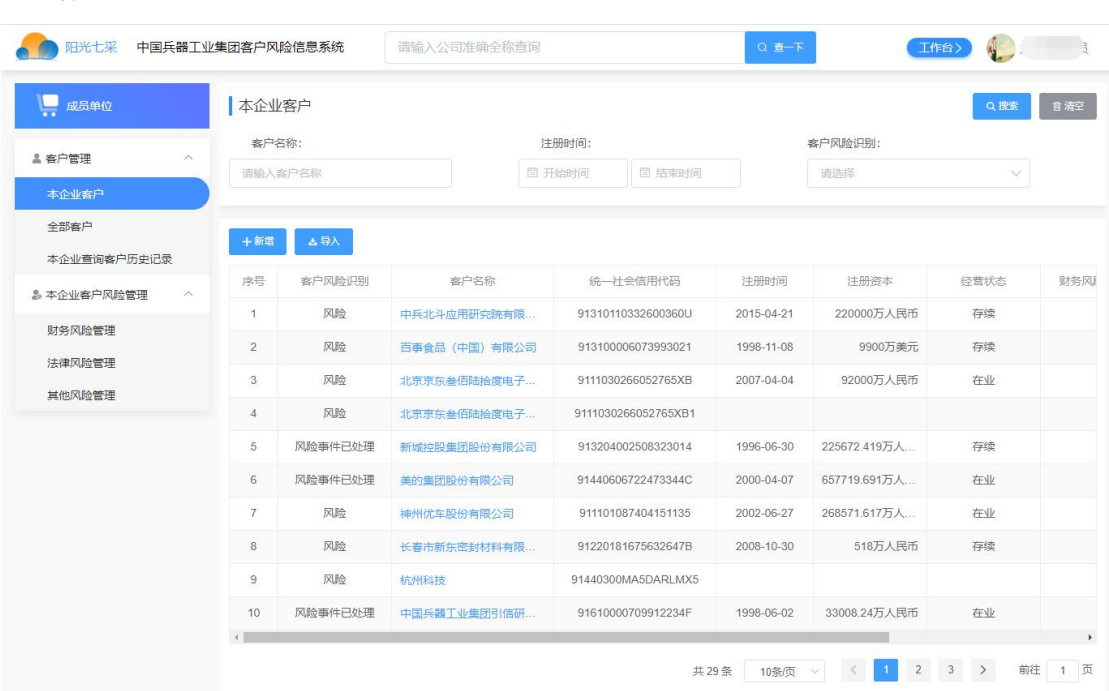

操作:

界面:

1. 【新增】:必须填写公司全称,统一社会信用代码以天眼查同步到的信息为准,如您 不确定可以无需填写,【确认】操作后且经过天眼查判断为一家企业时保存成功

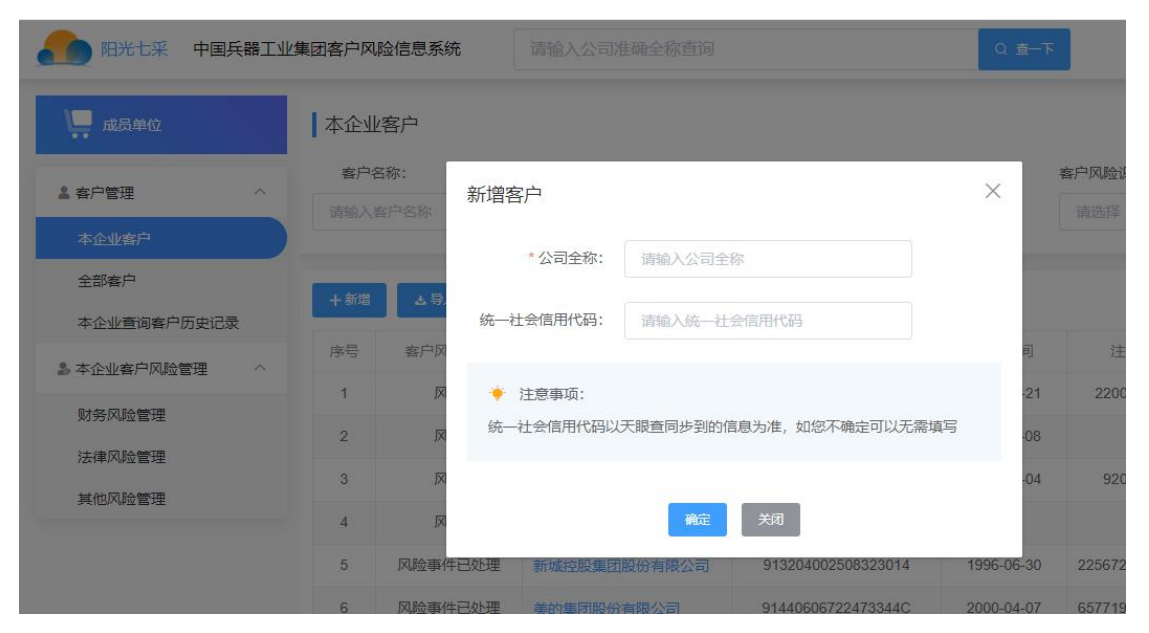

2. 【导入】:注意先下载模版(蓝字可点击),按照模版内容进行维护,维护后再选择 并上传

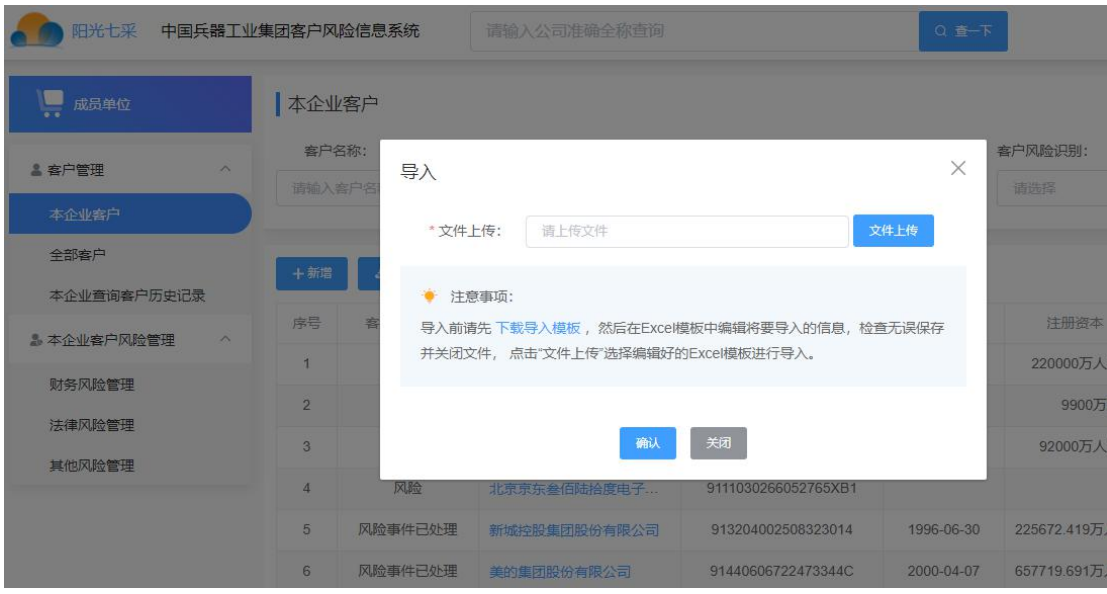

3. 【公司名称】:点击跳转至公司对应的客户画像界面

## <span id="page-8-0"></span>2.7.全部客户

- 菜单:客户管理-全部客户
- 功能描述:成员单位查看集团范围内的所有客户

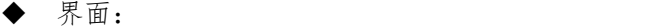

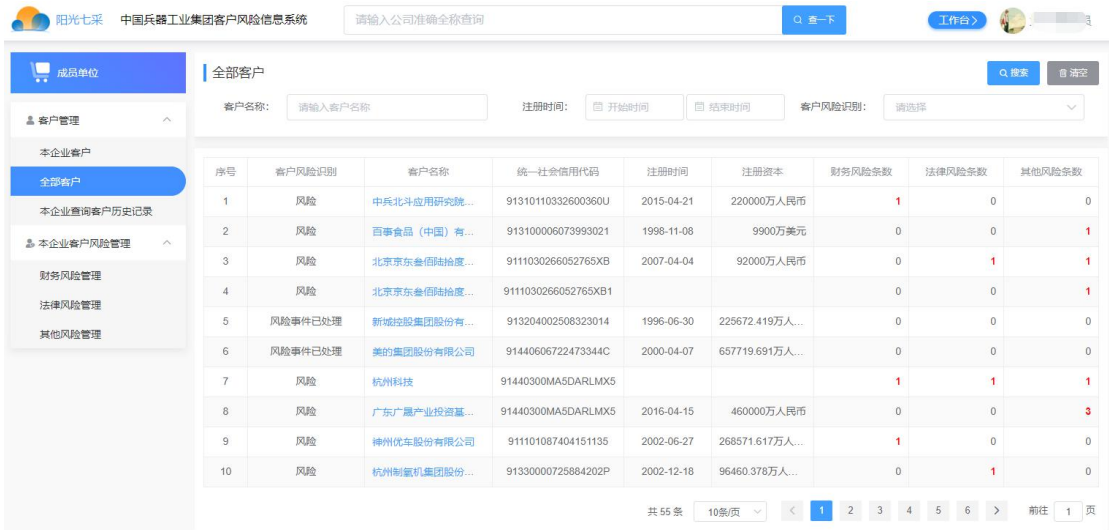

◆ 操作:

<span id="page-8-1"></span>1. 【公司名称】:点击跳转至公司对应的客户画像界面

### 2.8.本企业客户查询历史记录

- 菜单:客户管理-本企业客户历史记录
- 功能描述:成员单位查看历史浏览各企业客户画像的足迹
- ◆ 界面:

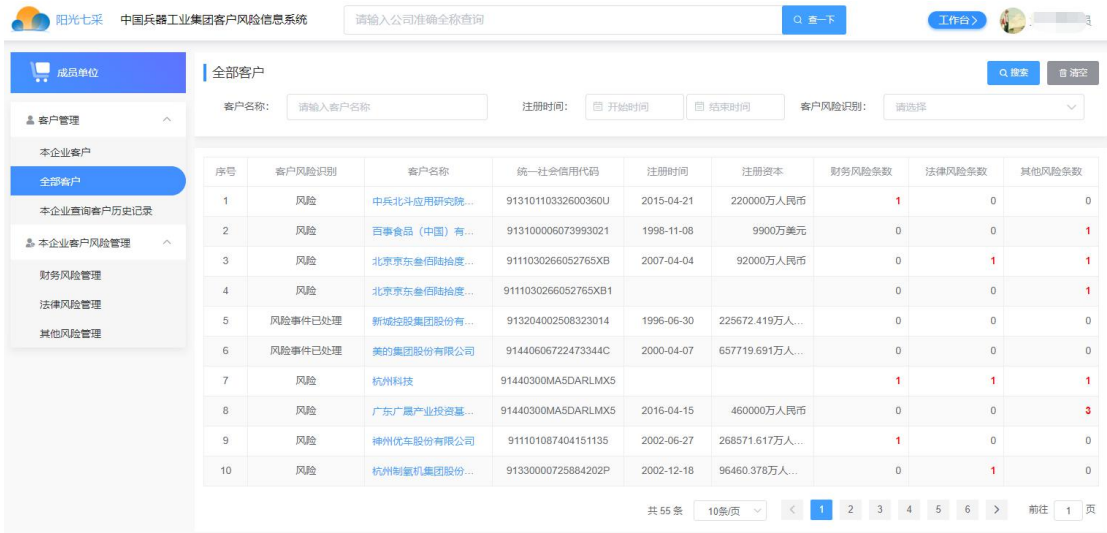

◆ 操作:

<span id="page-9-0"></span>1. 【公司名称】:点击跳转至公司对应的客户画像界面

## 2.9.财务风险管理

- 菜单:本企业客户风险管理-财务风险管理
- 功能描述:成员单位新增本企业客户相关的财务风险信息

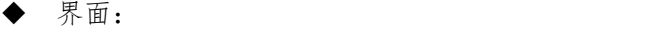

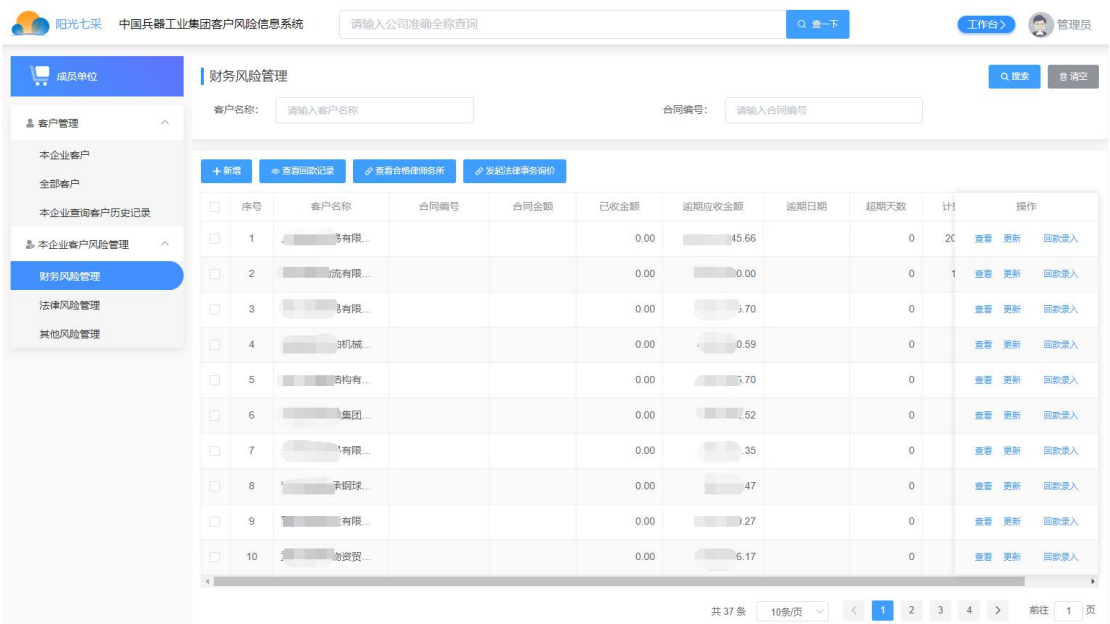

◆ 操作:

1. 【新增】:其中客户必须选择本企业客户中维护的客户;逾期应收金额应大于 0,【确 认】后数据保存生效(请严谨操作,风险信息一经保存只支持更新,无法删除)

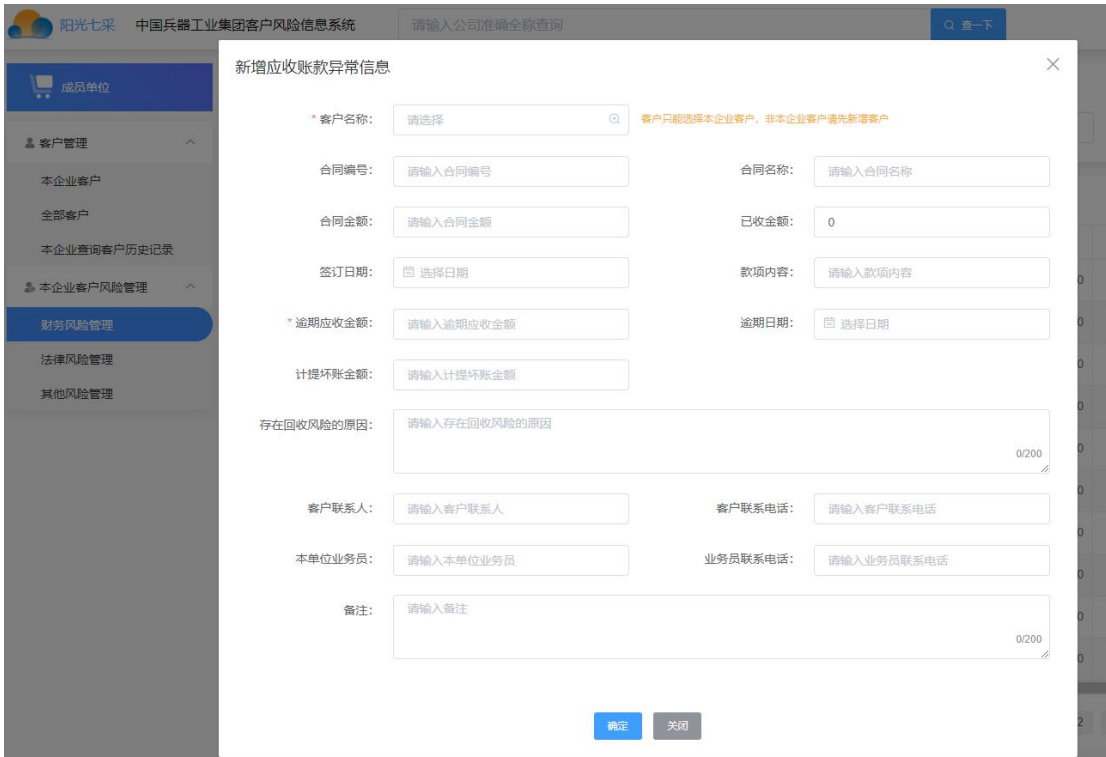

- 2. 【更新】:更新风险信息,其中客户、应收金额、逾期日期不允许修改
- 3. 【查看】:查看风险信息详情

4. 【回款录入】:功能与更新风险信息中的应收金额与已收金额一致,同时会产生一条 汇款记录可供查看

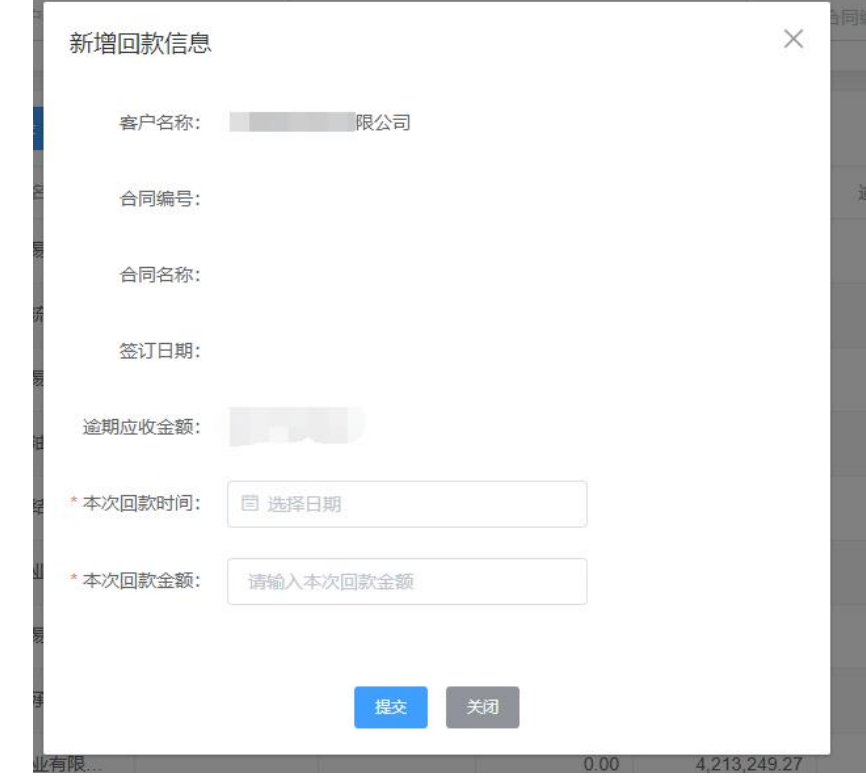

- 5. 【查看回款记录】:查看所选风险信息对应的回款记录数据
- 6. 【查看合格律师事务所】:查看集团内的合格律师事务所及联系方式,使用此功能需

具有采购平台的相关权限,请留意

7. 【发起法律事务询价】:通过采购平台直接发起法务询价场次,使用此功能需具有采购 平台的相关权限,请留意

#### <span id="page-11-0"></span>2.10.法律风险管理

- 菜单:本企业客户风险管理-法律风险管理
- 功能描述:成员单位新增本企业客户相关的法律风险信息
- ◆ 界面:

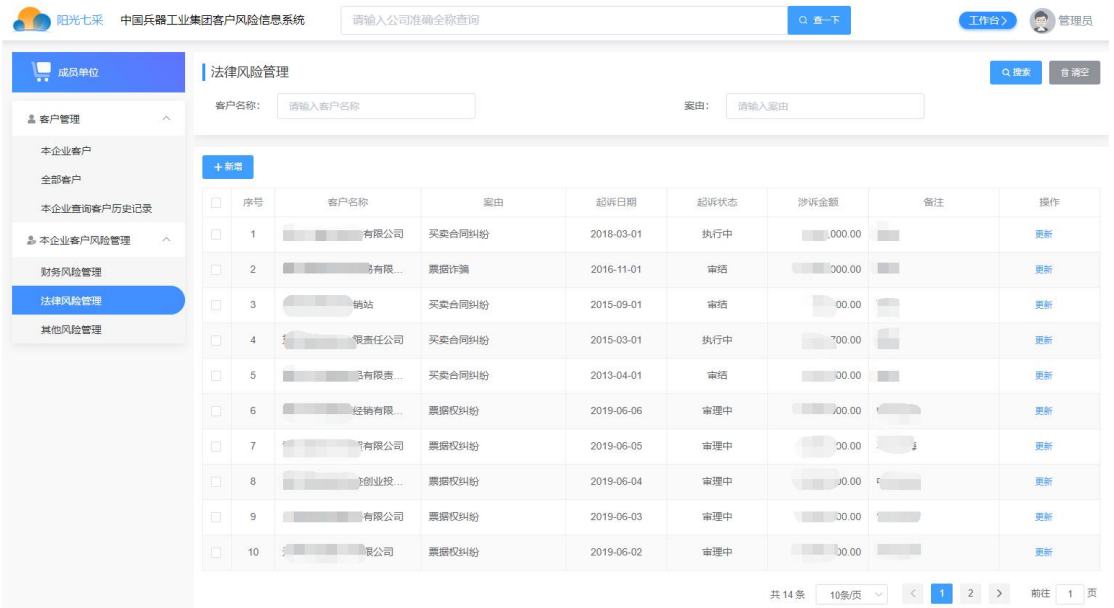

◆ 操作:

1. 【新增】:其中客户必须选择本企业客户中维护的客户,【确认】后数据保存生效(请 严谨操作,风险信息一经保存只支持更新,无法删除)

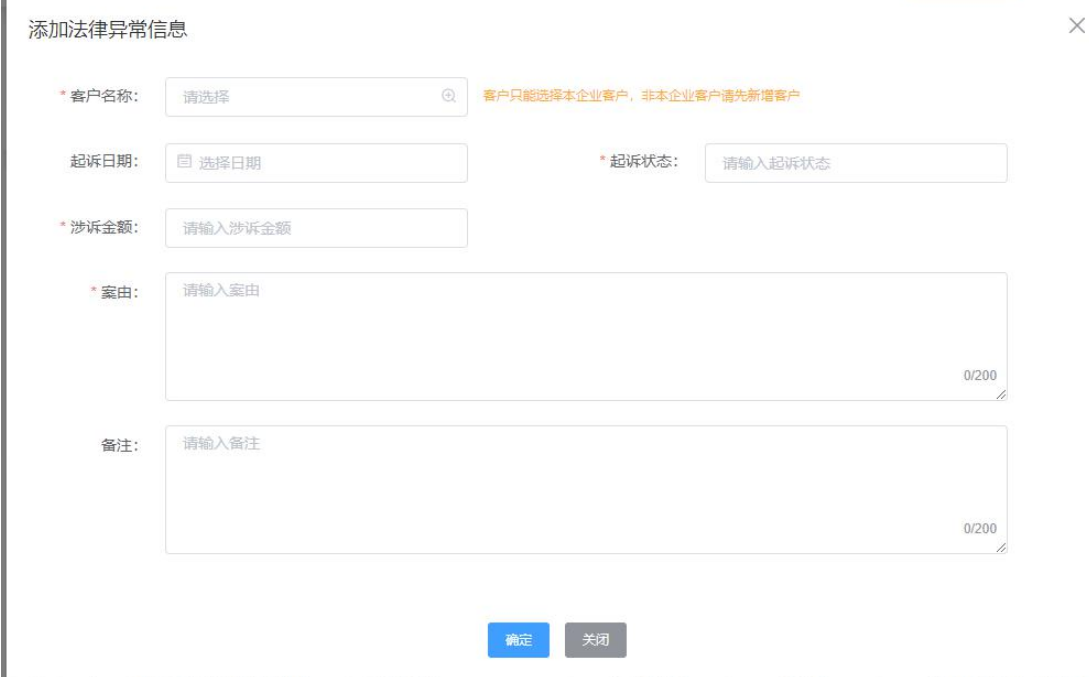

- 2. 【更新】:更新风险信息,其中客户不允许修改
- <span id="page-12-0"></span>3. 【查看】:查看风险信息详情

### 2.11.其他风险管理

- 菜单:本企业客户风险管理-其他风险管理
- 功能描述:成员单位新增本企业客户相关的财务及法律以外的风险信息
- ◆ 界面:

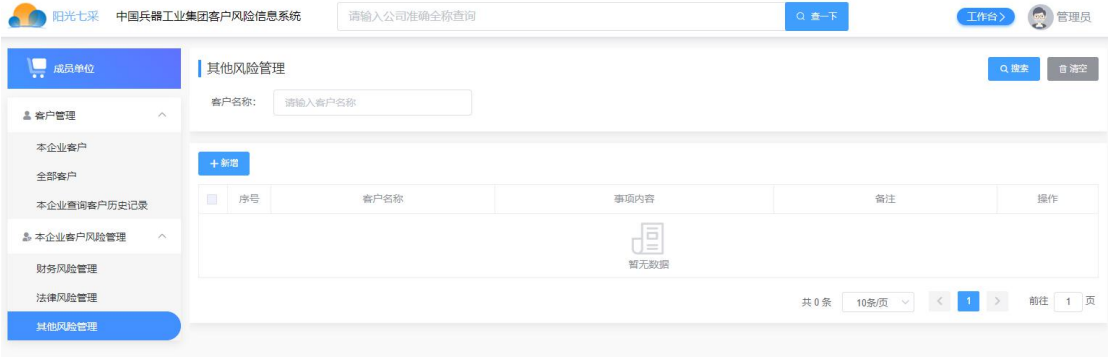

操作:

1. 【新增】:其中客户必须选择本企业客户中维护的客户,【确认】后数据保存生效(请 严谨操作,风险信息一经保存只支持更新,无法删除)

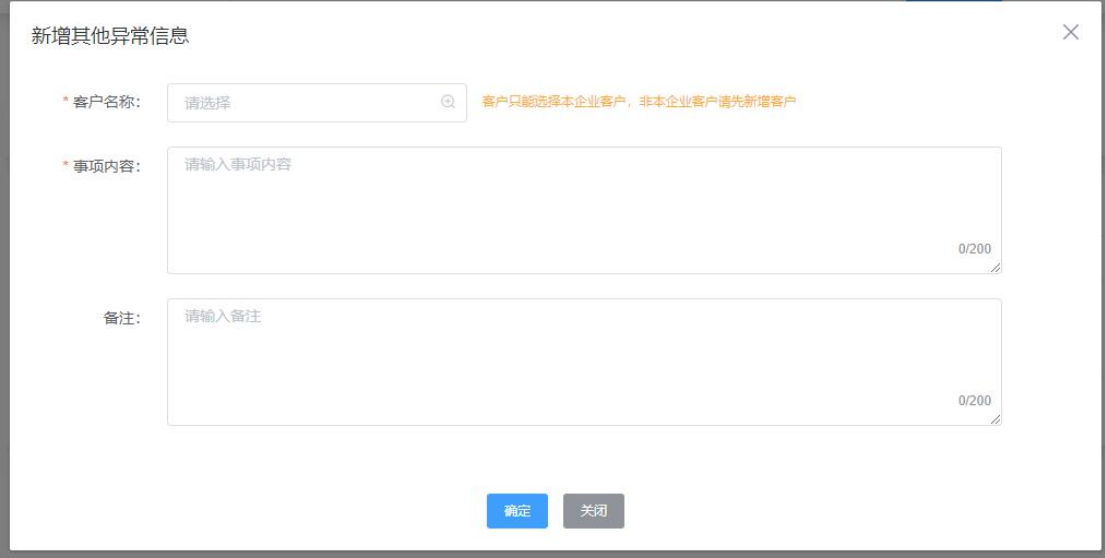

- 1. 【更新】:更新风险信息,其中客户不允许修改
- 2. 【查看】:查看风险信息详情